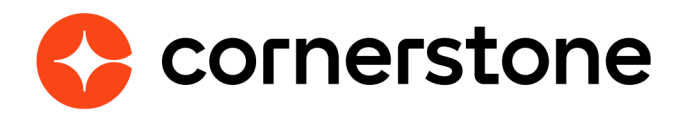

# **Assessment Connector Edge Integration Guide**

## **Table of contents**

#### **[SETUP INSTRUCTIONS](#page-4-0) 4 [GETTING STARTED](#page-4-0) 4**

**[ASSIGN ASSESSMENTS](#page-7-0) 7** [APPLICATION WORKFLOW](#page-7-0) 7 [MANAGE APPLICANTS](#page-8-0) 8 **[APPENDIX](#page-10-0) 9**

[A. SECURITY PERMISSIONS](#page-10-0) 9 [B. EMAIL ADMINISTRATION](#page-13-0) 12 [C. FIELD MAPPING](#page-14-0) 13

**Cornerstone University** 

## **Version history**

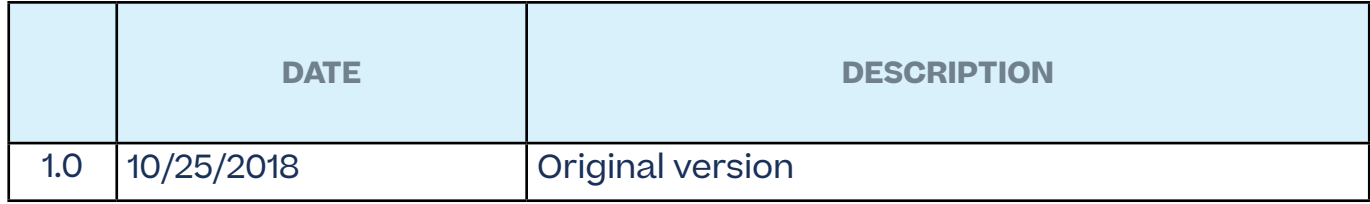

## <span id="page-3-0"></span>**Overview**

Cornerstone's Assessment Connector provides organizations the ability for their preferred pre-hire assessment provider to integrate with Cornerstone. Cornerstone provides the end-toend workflow information and the toolkit for external developers to build services required to set up the integration.

### **Enablement**

The integration is available from Cornerstone at no additional charge. Howerver, there are three basic requirments:

- 1. Cornerstone Recruiting
- 2. Account with a preferred pre-hire assessment provider
- 3. Provider or 3rd party development team

Only one assessment provider can be integrated in your Cornerstone portal using the connector.

### **Prerequisite setup**

- 1. Have your assessment provider or 3rd party engineering/software development team review the Assessment Connector documentation within the [API Explorer.](https://apiexplorer.csod.com/apiconnectorweb/apiexplorer#/customconnectorguides/assessment)
- 2. Assessment provider or 3rd party engineering/software development team develops the integration based on the requirements provided in the Assessment Connector documentations.

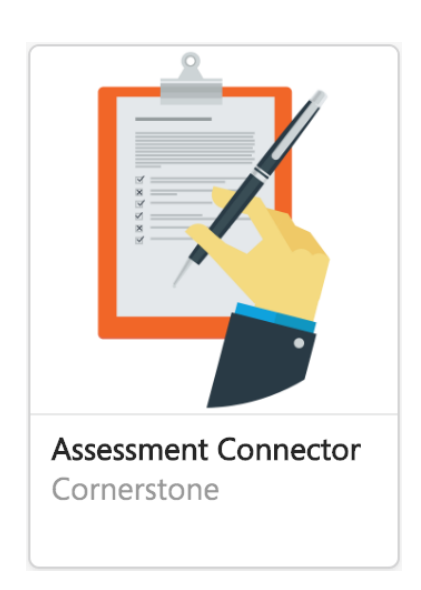

## <span id="page-4-0"></span>**Setup instructions**

The integration can be self-installed in your CSX Stage or Pilot to support your testing exercise. When ready to move to Production, please reach out to your Cornerstone Client Executive to have the integration installed in your CSX Production portal.

Once enabled in Production by your Cornerstone Client Executive, start at Step after navigating to Admin Tools > Edge > Integrations and selecting the Assessment Connector's Confguration button.

- 1. Log in to your Cornerstone portal.
- 2. Navigate to the **Edge Marketplace** (Admin > Tools > Edge > Marketplace).
- 3. Search for **Assessment Connector** then click on the **Assessment Connector** tile.

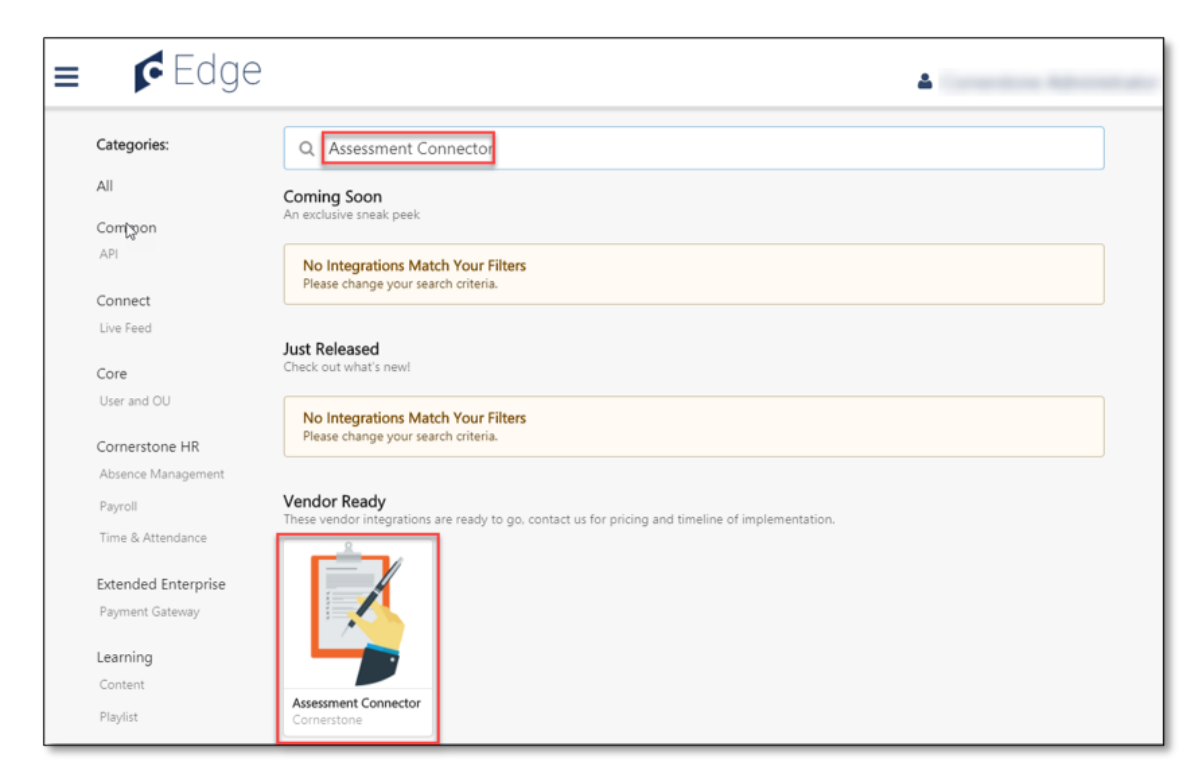

4. Click on **Create Connection**.

**Cornerstone University** 

5. Enter your assessment provider information then click **Submit**.

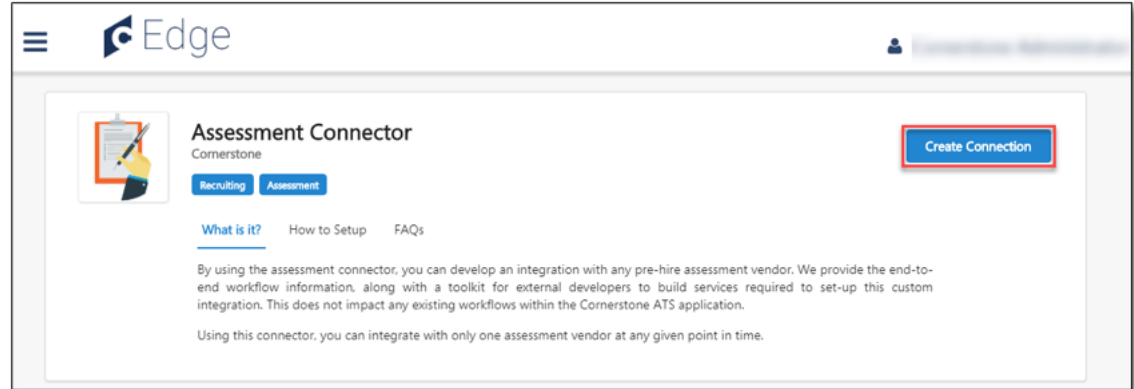

6. Click on **Configure Now**. You will then be directed to the **Settings** page.

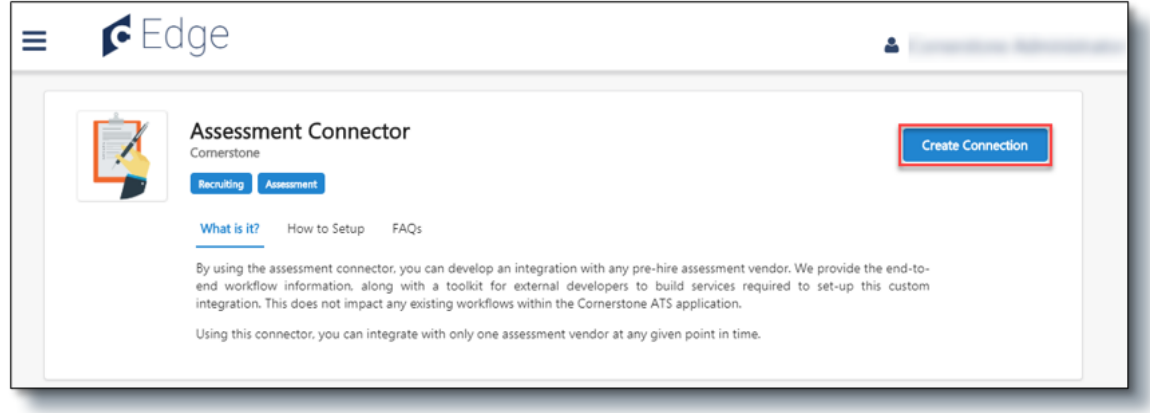

7. Copy the **Callback Access Key** value by clicking on the **Copy** button and provide to your vendor/development team. This key will be required by your development team to establish a connection when sending assessment status/updates back to Cornerstone.

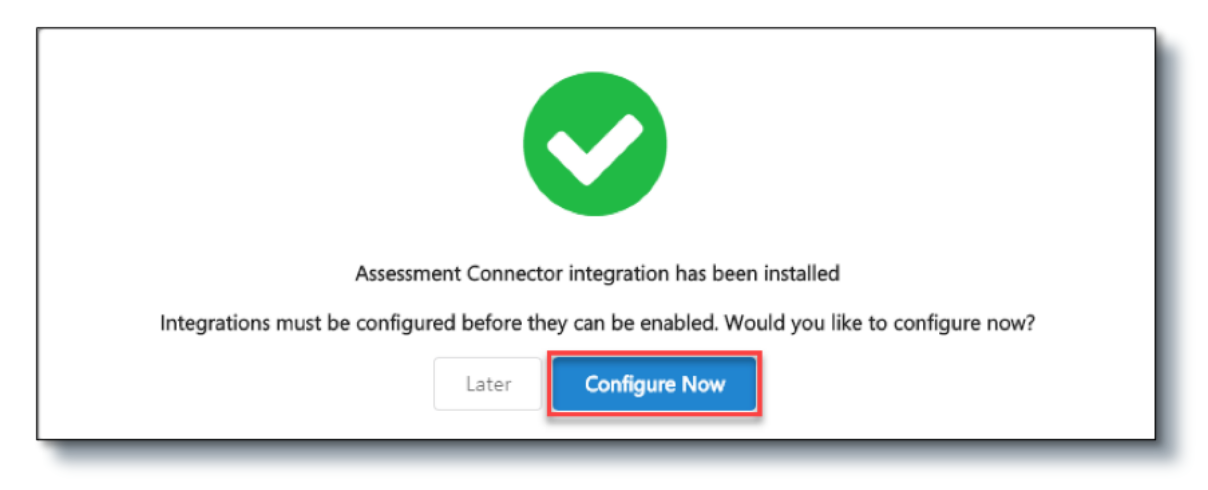

8. Configure the integration on the **Settings** page.

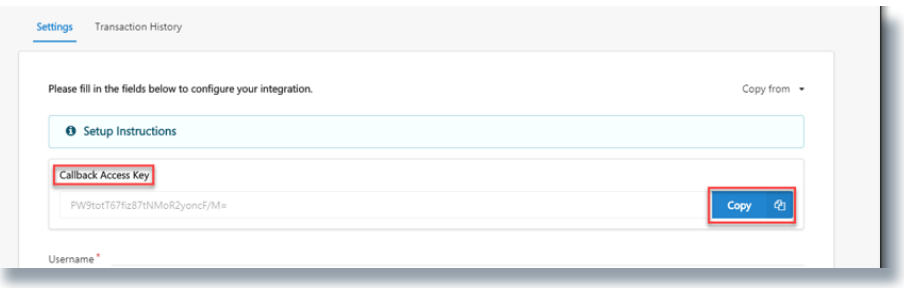

- a. **Username**: This is the username provided by your vendor/development partner to authenticate the request from Cornerstone Recruiting to the assessment provider.
- b. **Password**: This is the password for the username provided by your vendor/ development partner to authenticate the request from Cornerstone Recruiting to the assessment provider.
- c. **Base Service URL**: This is the base URL endpoint for all the assessment webhooks. This is provided by your vendor/development team.
- d. **Field Configuration**: This is the list of available fields that Cornerstone may send to your assessment provider when assessment request is assigned to an applicant. Select the fields by turning on the toggle switch. Share the list of selected fields to your vendor/development partner to inform them of the fields to expect in the assessment order request. See Appendix B: Field Mapping for field description.
	- **• NOTE**: Your vendor/development partner must be notified BEORE making any changes to the selected fields to ensure that the integration does not break. This will allow them to make the necessary changes, if needed.
- 9. Click on **Save Settings** which will take you to the **Manage Integrations** page.
- 10. Search for **Assessment Connector** integration and enable the integration by turning on the toggle switch.

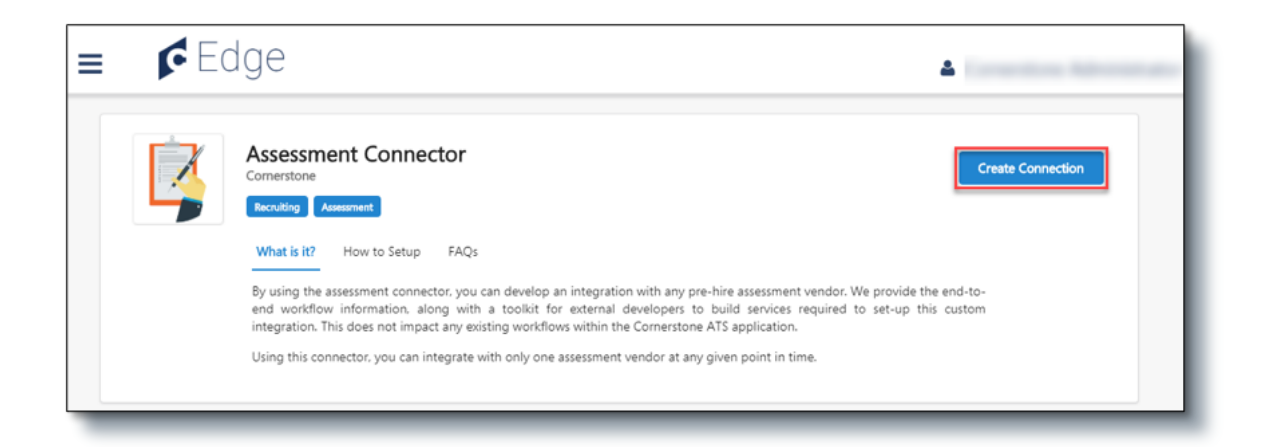

## <span id="page-7-0"></span>**ASSIGN ASSESSMENTS**

There are two methods to assigning applicants an assessment:

- 1. Application Workflow applicant can launch the assessment when completing the application
- 2. Manage Applicants applicant can be assigned to an assessment ad hoc through the Assign Integration action item on the Manage Applicants page

### **Application Workflow**

To assign the assessment to applicants during the application process, the assessment can be added to a step within the Application Workflow.

#### **Access Application Workflow**

- 1. To access the **Application Workflow Templates**, go to Admin > Tools > Recruit. Then, click the Applicant Workflow Templates link in the Applicant Tracking section
- 2. To access **Default Requisition Templates**, go to Admin > Tools > Recruit. Then click the Default Requisition Templates link in the Applicant Tracking section
- 3. To manage **job requisitions**, go to Recruit > Manage Requisition
- 4. To access **Requisition Templates**, go to Admin > Tools > Recruit. Then, click the Requisition Templates link in the Applicant Tracking section

#### **Add Assessment to the Application Workflow**

- 1. Click the Add Section icon to add a section to the application workflow that will include the assessment integration. Name the section in the Add Section pop-up. Note: You can also add the assessment integration to an existing section.
- 2. From within the section, add the Add Action Item dropdown and select **Custom Integration**. This opens the Edit Action Item pop-up.

#### **Cornerstone University**

- <span id="page-8-0"></span>3. Complete the following fields in the pop-up:
	- **• Title** Enter a descriptive value in the Title field. The is a required field with a character limit of 50.
	- **• Instructions** Enter instructions for the action item. This field is optional and accepts HTML and does not have a character limit.
	- **• Integration** Select Custom Assessment. This displays a new dropdown where you can select the assessment.
- 4. Save the page.
- 5. Create a new job requisition to include the custom application workflow.

When applying for a position, applicants can launch the assessment when completing their application.

### **Manage Applicants**

When assigning assessment to an applicant outside of an application workflow, create a new Applicant Status. Note: The Assign Integration Assessment email trigger email will need to be configured for the applicant to receive an email. See Appendix C: Email [Administration](#page-13-0) for details.

#### **Add Applicant Status**

- 1. Navigate to **Applicant Statuses** (Admin > Tools > Recruit)
- 2. Click on the **Create Custom Status** link. This opens the Create Custom Status popup.
- 3. Complete the fields in the pop-up
	- **• Language** To localize the status name and description into other available languages, select the appropriate language from the dropdown list and enter the localized name and description in the appropriate fields.
	- **• Display Name** The status name which appears throughout the system. The character limit for this field is 50.
	- **• Description** Describe the purpose of the status and what is implied when an applicant is in that status. The character limit for this field is 500. This is not a required field.
	- **• Type** Select Custom Integration from the dropdown. Note: This field is displayed only when creating a custom status at the top level OU. When creating a custom status for a child OU, the Type field displays the type selected for the parent OU but is not editable.
	- **• Integration** Select Custom Assessment from the dropdown.
	- **• Active** Ensure the field is checked before saving the status so that the status is active for the portal.

4. Save the custom applicant status and create a new job requisition to include the new custom applicant status.

To assign an assessment from the Manage Applicant page:

- 1. Navigate to the Manage Applicants page.
- 2. Select the applicant(s) and change their applicant status to the previously created custom applicant status associated with the assessment integration.
- 3. While the same applicant(s) is selected, select the **Assign Integration Assessment**  option from the **Actions** dropdown. This opens the Assign Integration Assessment pop-up.
- 4. Under the Assessment column on the Assign Integration Assessment pop-up, select the assessment you want to assign the applicant.
- 5. Click Submit

Applicant will receive an email notification which includes an assessment link. The applicant can launch the assessment by clicking on this link.

## <span id="page-10-0"></span>**Appendix**

## **A. Security Permissions**

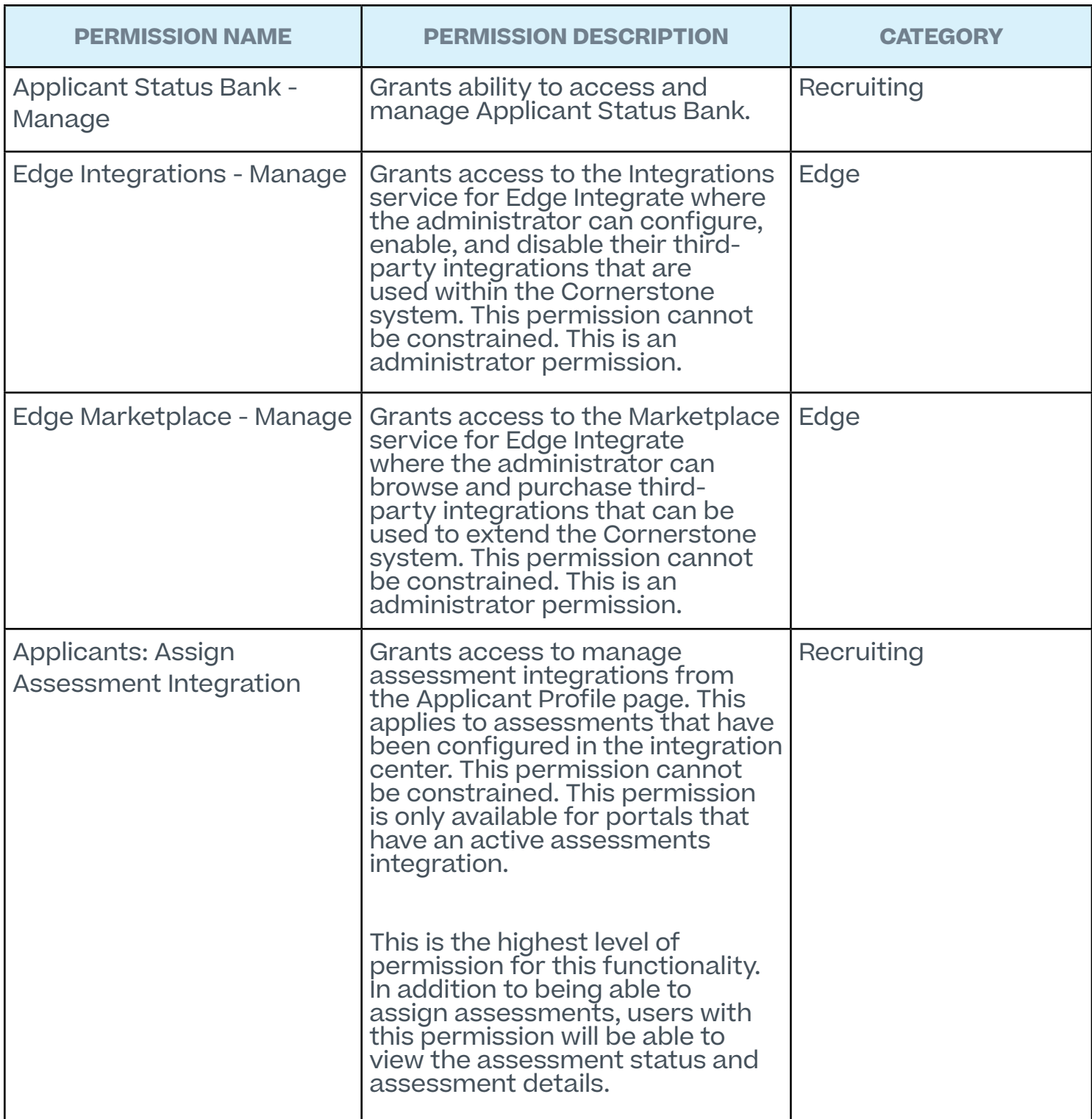

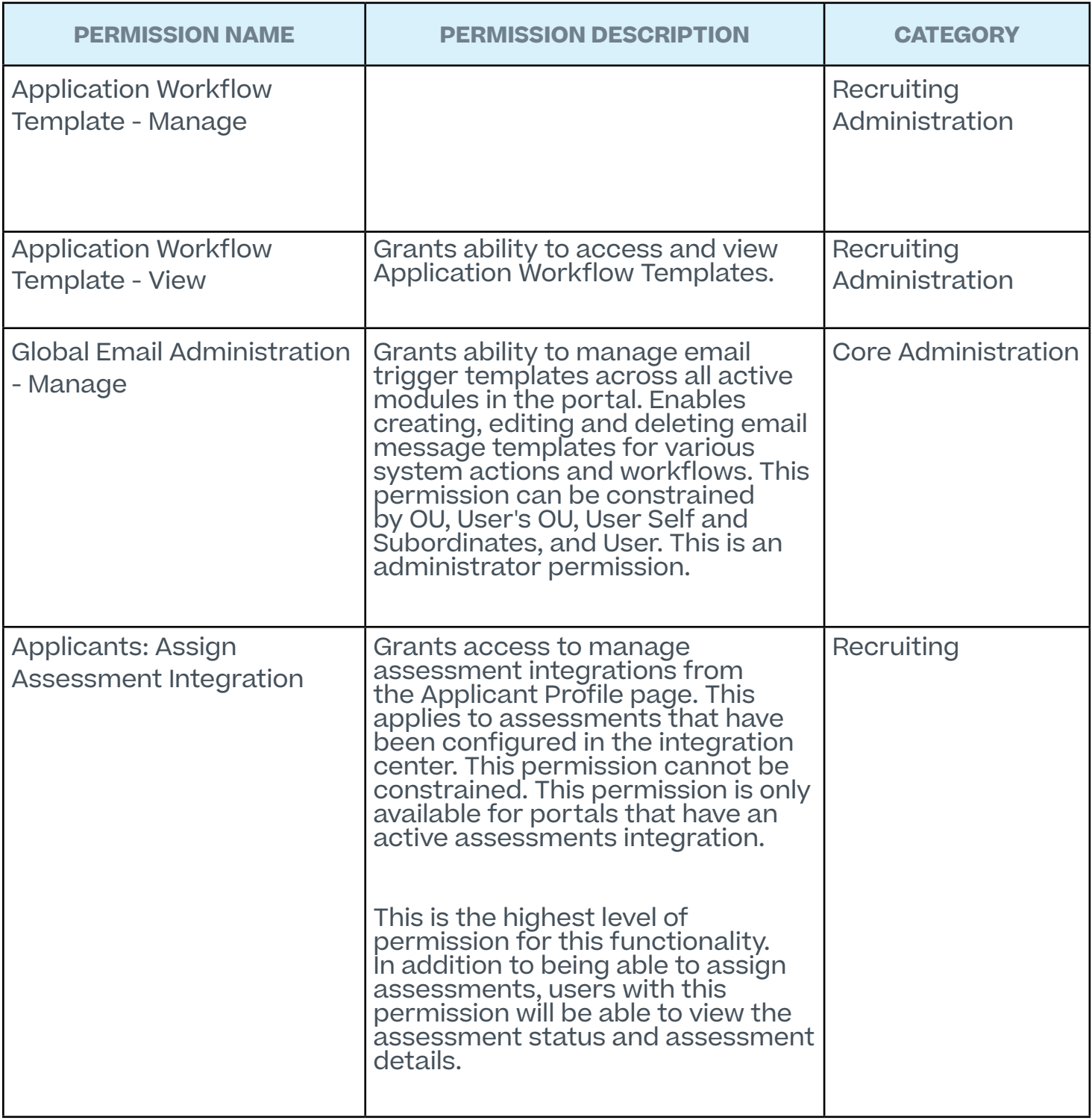

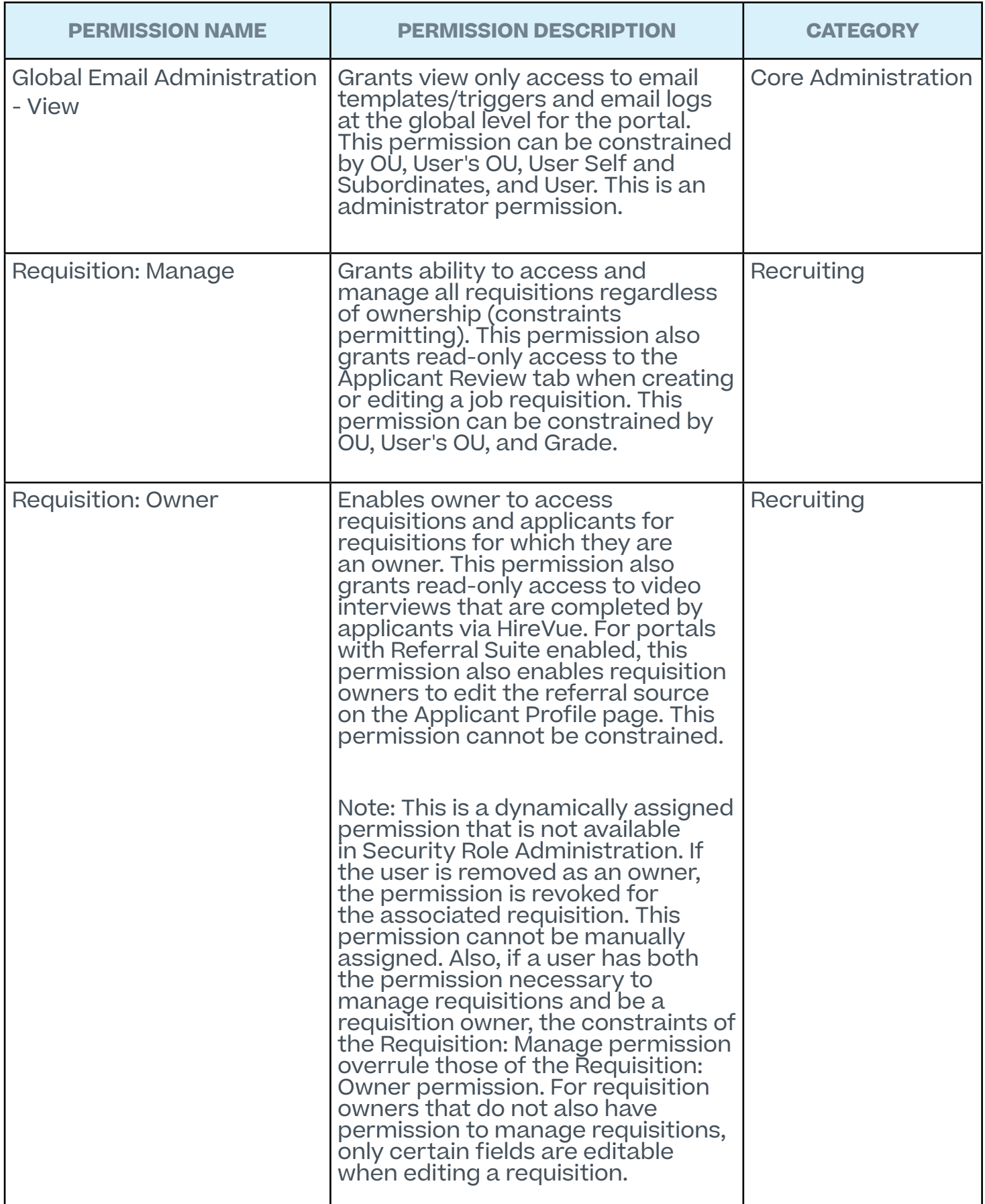

<span id="page-13-0"></span>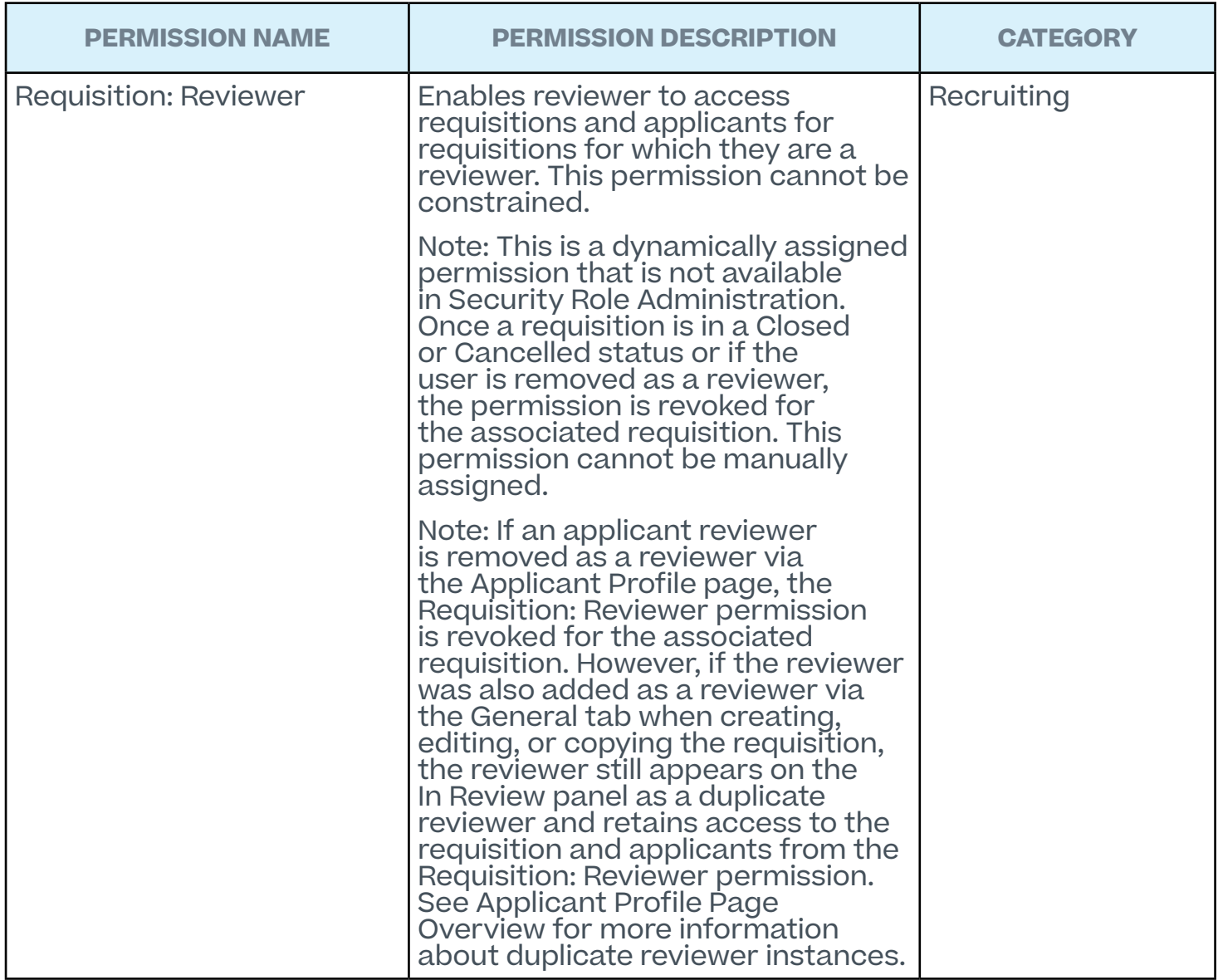

## **B. Email administration**

Emails are triggered when a user is assigned the assessment outside of the application workflow (i.e. through the Manage Applicant page.

<span id="page-14-0"></span>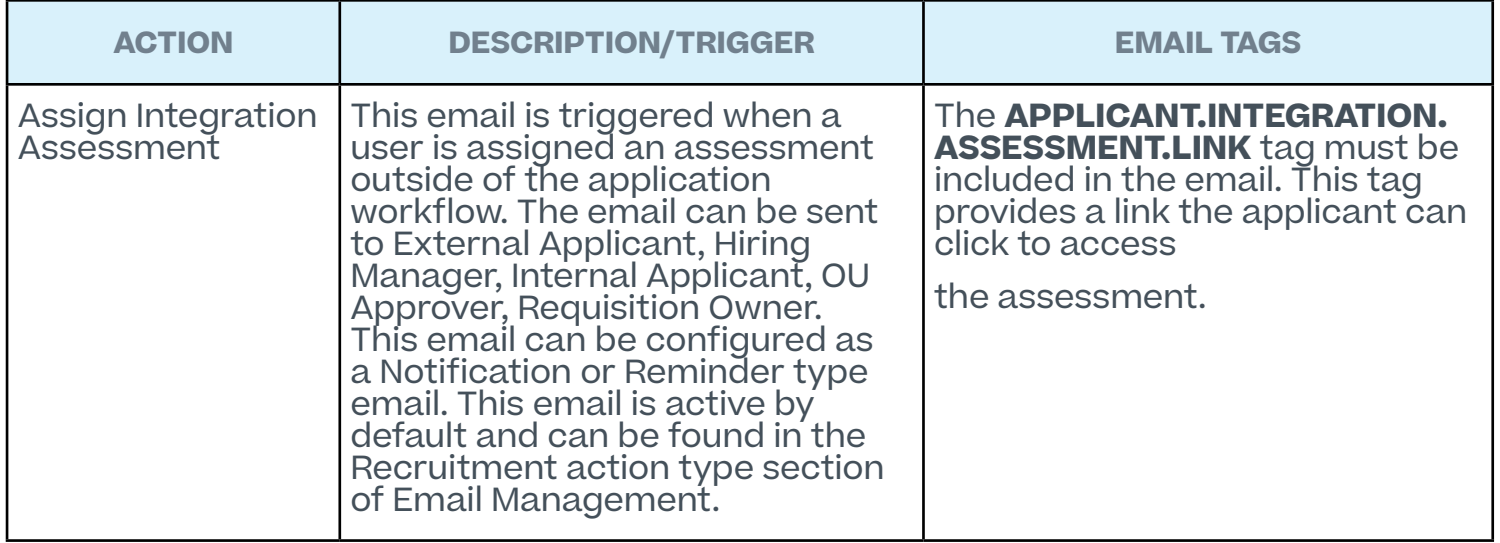

## **C. Field mapping**

To assign the assessment to applicants during the application process, the assessment can be added to a step within the Application Workflow.

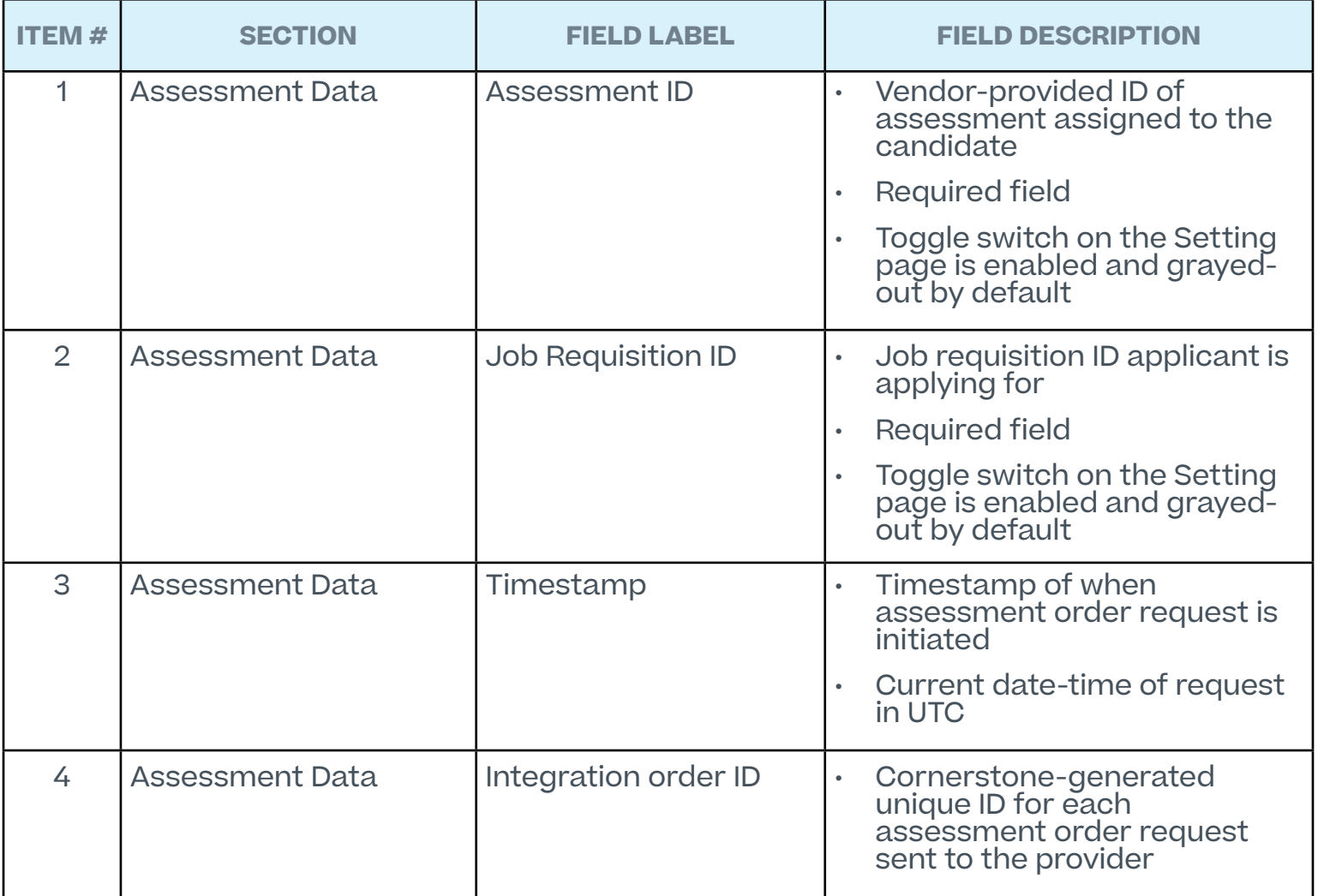

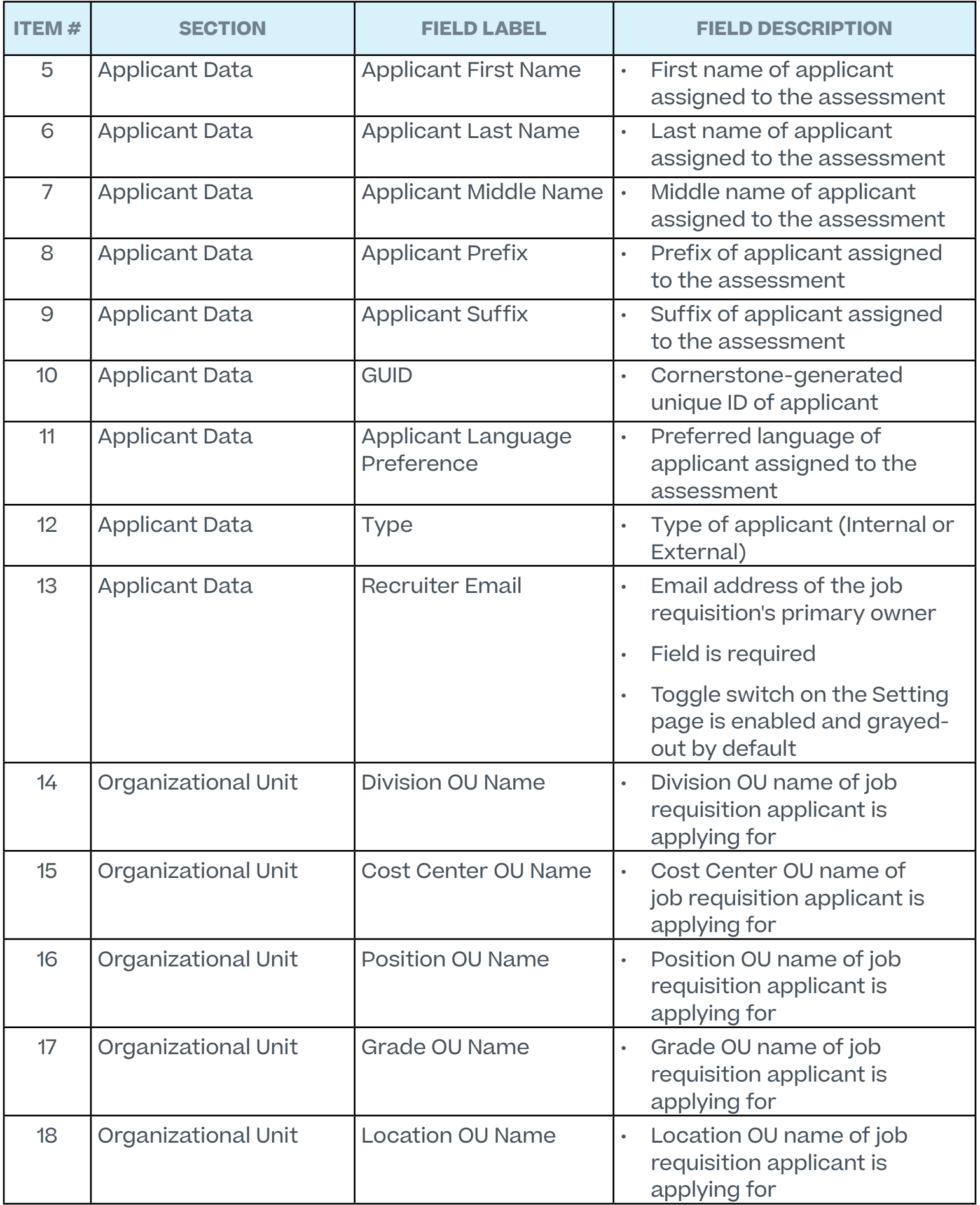

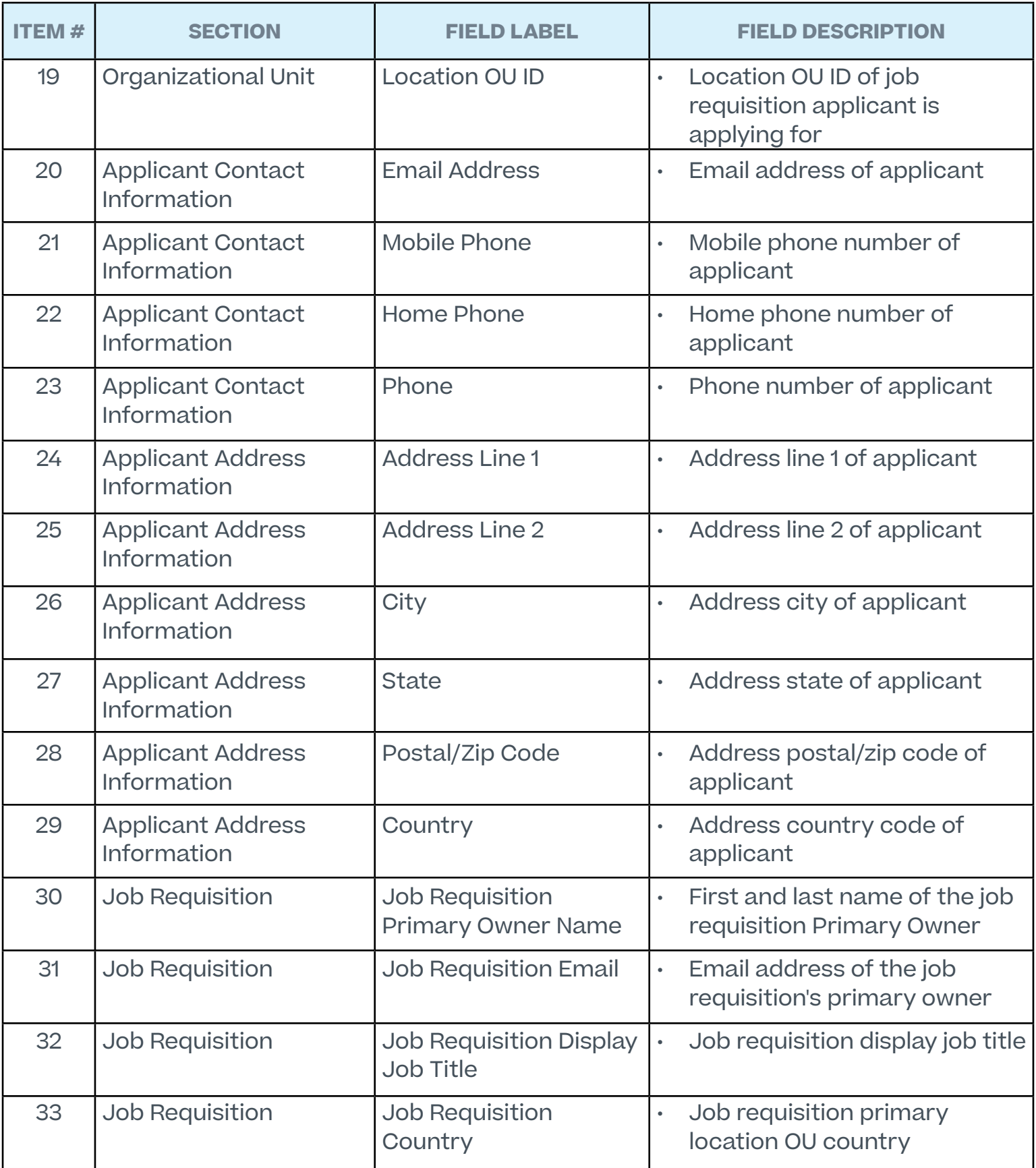